# **Find Your Device ID**

a Install the free **FLIR Secure™** app from the App Store or Google Play Store. Tap the **FLIR Secure™** icon to open the app.

b Tap **SIGN UP** and enter your email address and password to create a new account.

### C Tap **+**, then tap **Security System**.

If you cannot scan the QR Code, tap  $\overrightarrow{a}$  and enter the **Device ID** located under the QR code.

d Use the camera of your mobile device to scan the QR code on top of your DVR.

e Enter the DVR's **Username** (default: **admin**), and the DVR's **Password** (default: **000000**).

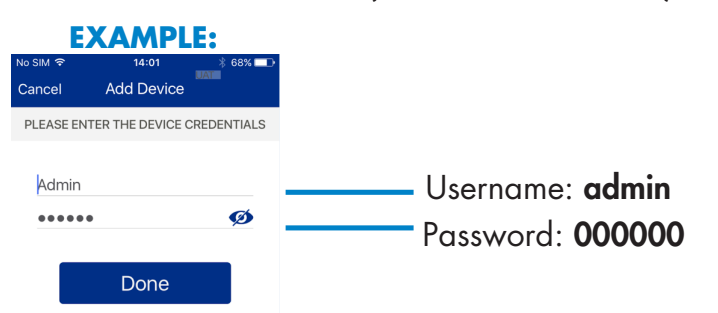

## LOREX **Quick Networking Guide** $\overline{\mathbf{B}^{\text{IV}}}$

## **Before You Start**

- Make sure you have a router and highspeed Internet access (not included).
- Connect your DVR to your router using an Ethernet cable (see the Quick Connection Guide for details).
- Upgrade your DVR firmware and mobile app to the latest versions.
- Please note that an upload speed of 2 Mbps is required for remote video streaming (3 Mbps and above recommended). Up to 3 devices may connect to the system at the same time.

# 2 Troubleshooting

**Important:** Make sure your device is on and connected to the network.

f Tap **Done**. The app displays all the cameras that are connected to your DVR. Tap any camera to stream live video from it.

**Finished!** You can now view live video from your cameras on your mobile device.

#### **Quick Reference**

**Default access information:**

- Default user name: **admin**
- Default password: **000000**

**Default system ports:**

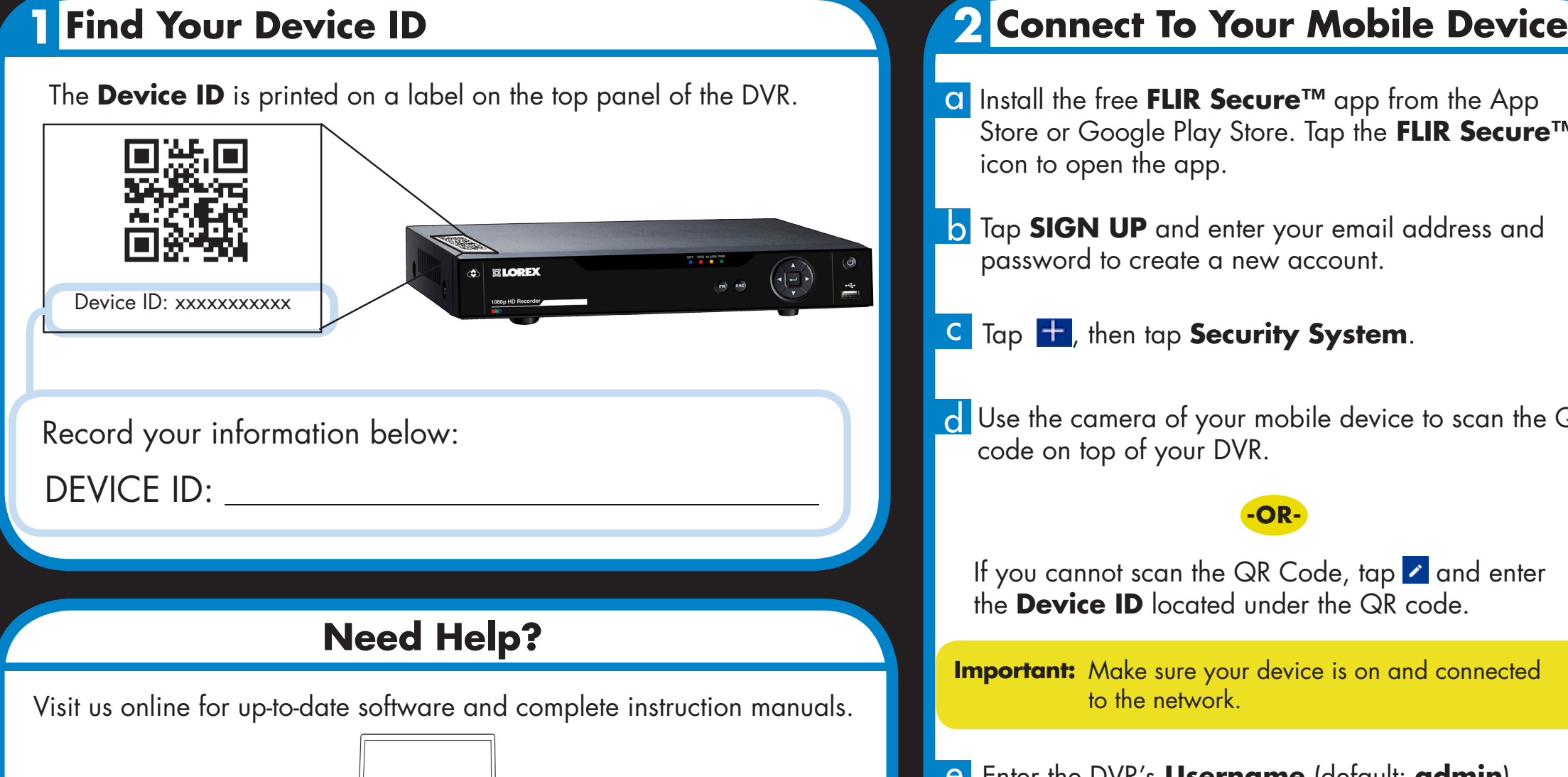

- HTTP Port: **80**
- Client Port: **35000**

**If you have forgotten your password, contact Lorex technical support**

**See the label on top of your DVR for your Device ID**

If you are having trouble connecting, try the following:

- Restart the DVR using the power switch
- Ensure the DVR is connected to the router using an Ethernet cable and then restart the DVR
- Double check the Username, Password, and Client Port
- Ensure your DVR has the latest firmware
- For slower Internet connections, reduce recording settings to CIF, 10FPS, 96 or 128kbps. See instruction manual at www.lorextechnology.com

Information this document is subject to change without notice. As our products are subject to continuous improvement, Lorex Corporation and our subsidiaries reserve the right to modify product design, specifications and prices, without notice and without incurring any obligation. E&OE © 2016 LOREX. All rights reserved.

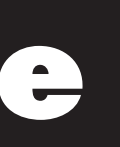

**-OR-**

Visit www.lorextechnology.com 1 Search the model number of your product 2 Click on your product in the search results 3  $\frac{1}{\sqrt{2}}$ 4 Click the **Downloads** tab

**LHV2000 Series**